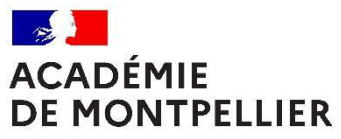

Liberté Égalité Fraternité

# GUIDE D'INSCRIPTION

# AU CERTIFICAT D'APTITUDE À L'ENSEIGNEMENT DE LA MER

 *CANDIDATS LIBRES* 

*Session 2023*

1

*Guide d'inscription au CAEIMer - Session 2023* 

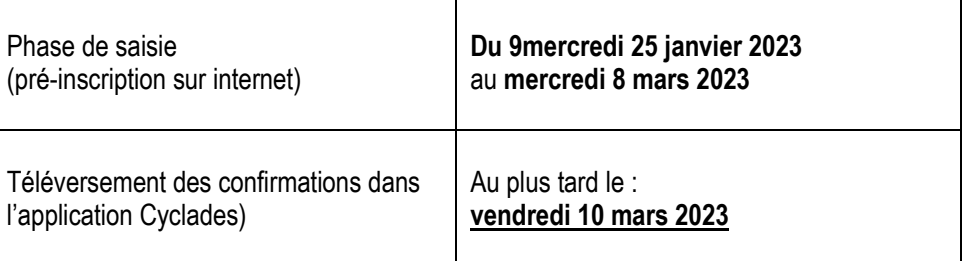

# **LES INSCRIPTIONS AU CERTIFICAT D'APTITUDE A L'ENSEIGNEMENT DE LA MER**

En se connectant sur Cyclades sur les liens suivant : https://exacyc.orion.education.fr/cyccandidat

La page d'accueil du portail Candidat est la suivante :

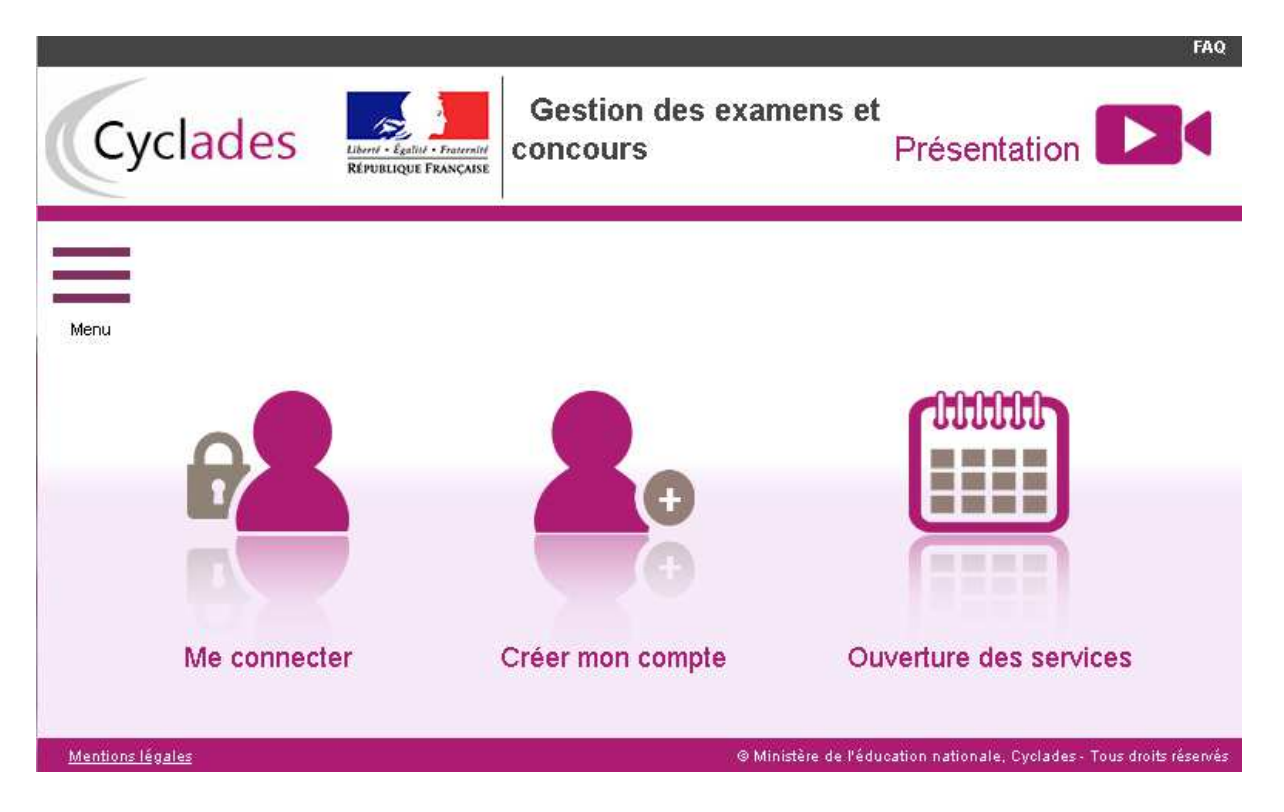

Ce portail candidat est commun à tous les candidats qui souhaitent s'inscrire aux examens, aux concours ou modèles (autres examens et autres certifications) gérés dans Cyclades GENérique. Pour y accéder, il faut avoir un compte candidat CYCLADES.

En tant que candidat individuel (non scolarisé), il faut créer un compte utilisateur en saisissant toutes les informations demandées, avant de pouvoir s'inscrire à un examen/une certification.

Attention ! Il ne peut y avoir qu'un seul compte candidat par adresse email. L'adresse email est l'identifiant du compte. Si vous possédez déjà un compte Cyclades pour un autre examen, utilisez celui-ci pour procéder à votre inscription.

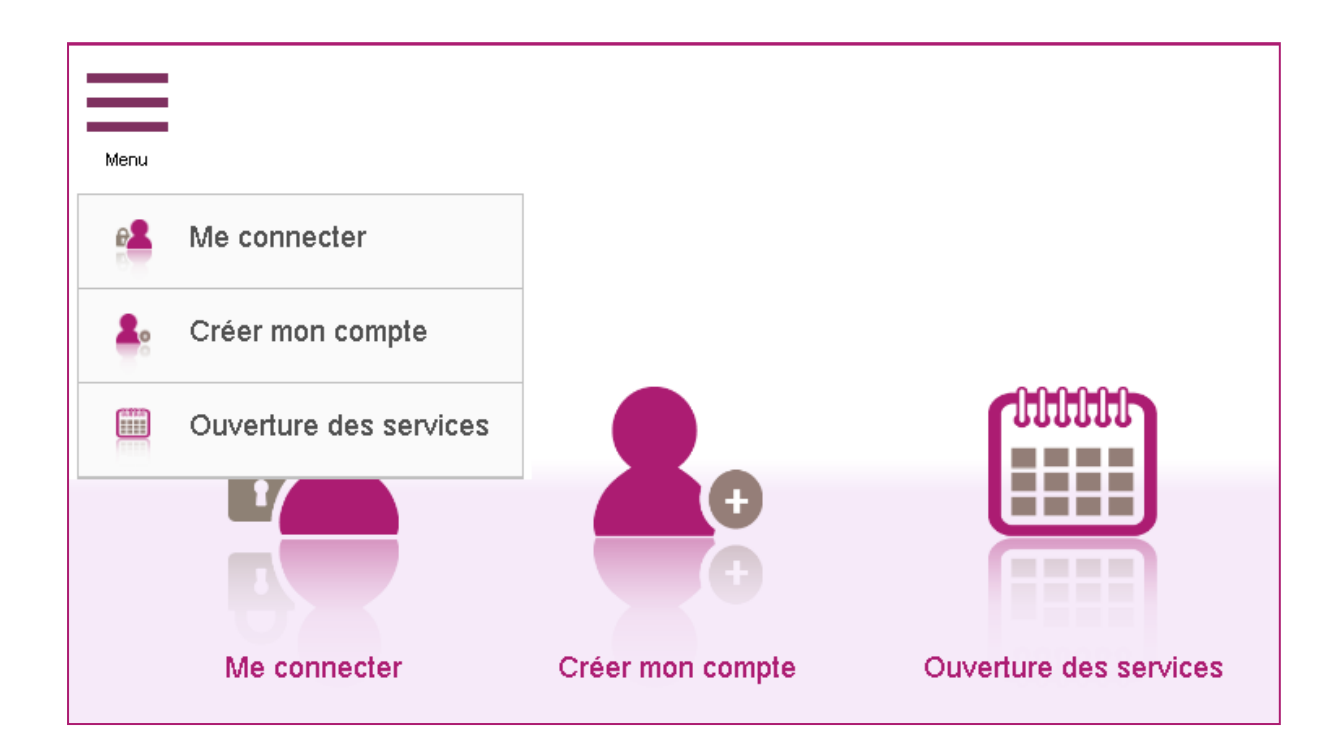

**1) Créer un compte candidat** (si vous n'avez pas de compte Cyclades)

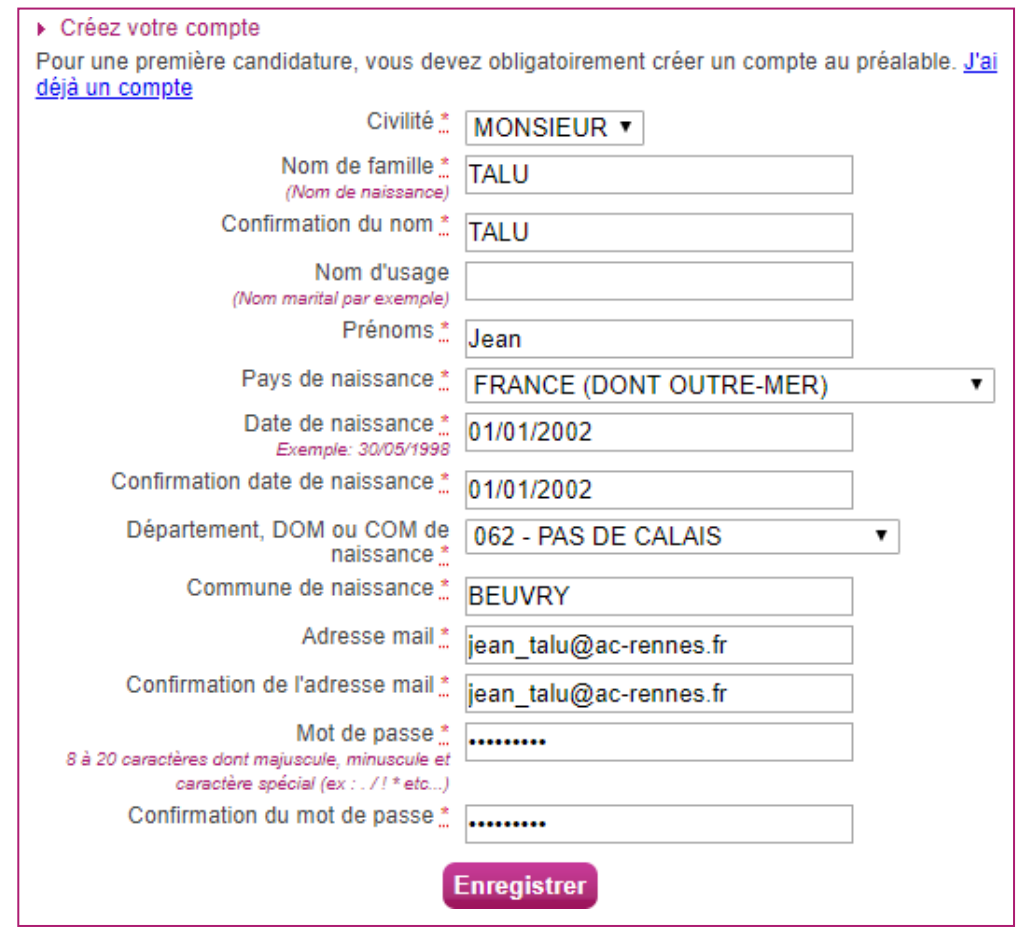

Le mot de passe doit comporter au moins 8 caractères (20 caractères au maximum), ainsi qu'une minuscule, une majuscule et un caractère spécial. Après l'enregistrement de la saisie, une fenêtre s'ouvre pour m'informer que le compte va être créé.

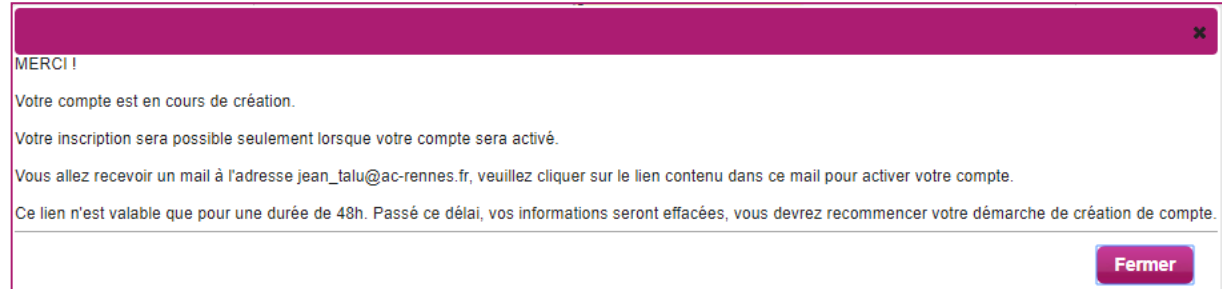

Un **mail est envoyé dans les minutes qui suivent** et le compte devra être validé dans les 48 heures suivant sa création, sinon il sera supprimé.

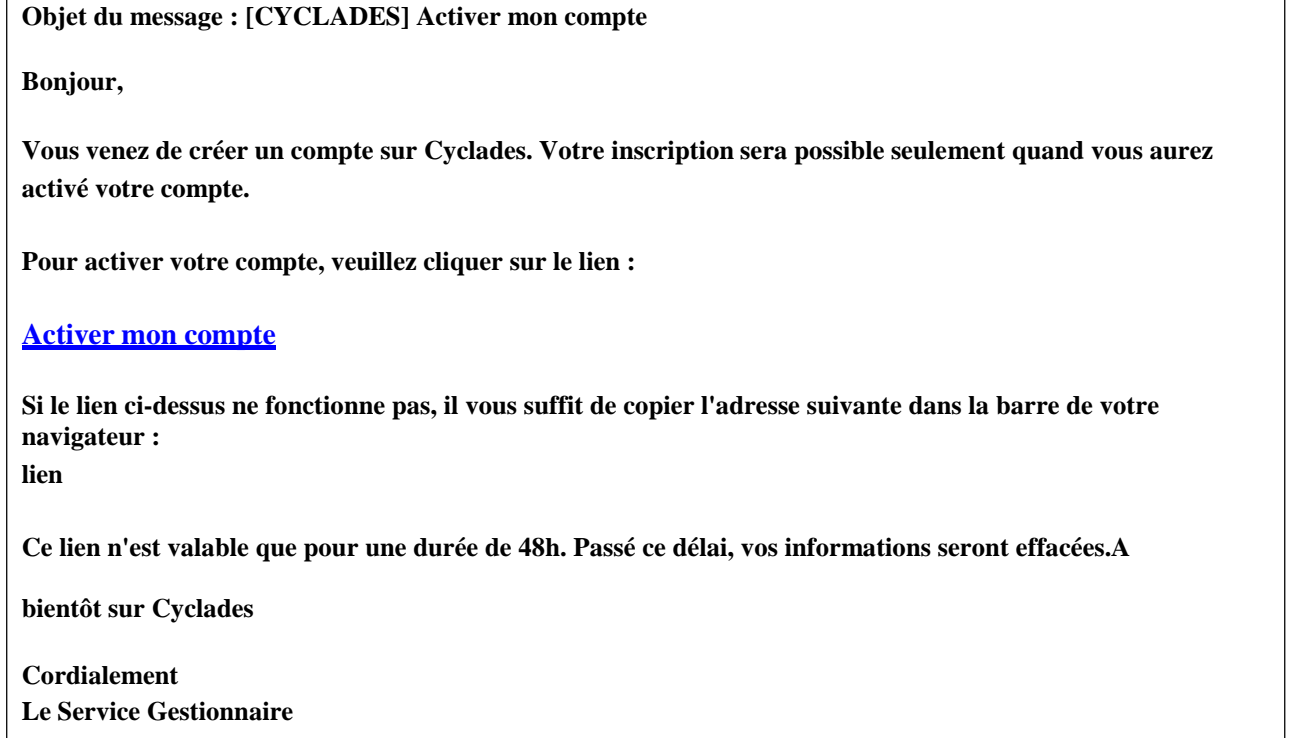

Quand on clique sur le lien *Activer mon compte*, le compte est créé et validé. Il est alors possible de se connecter. Pour cela, il faut s'identifier par la saisie de l'adresse mail et du mot de passe spécifiés lors de la création du compte :

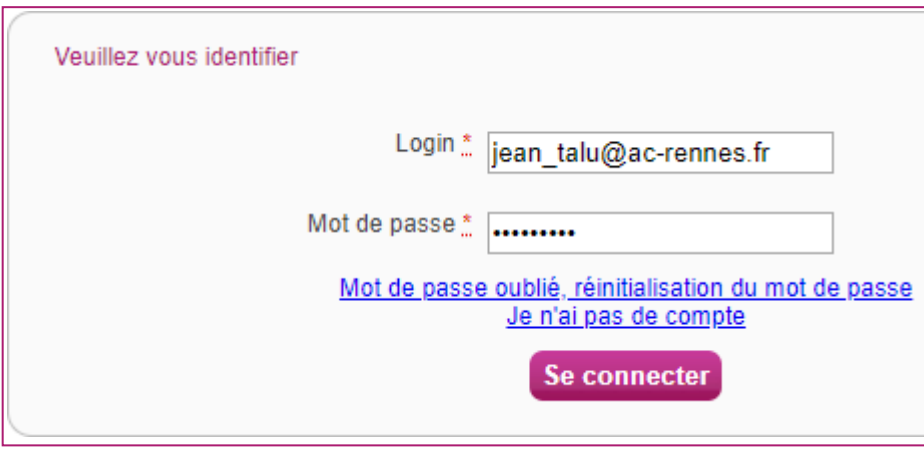

Après authentification, l'écran d'accueil s'affiche :

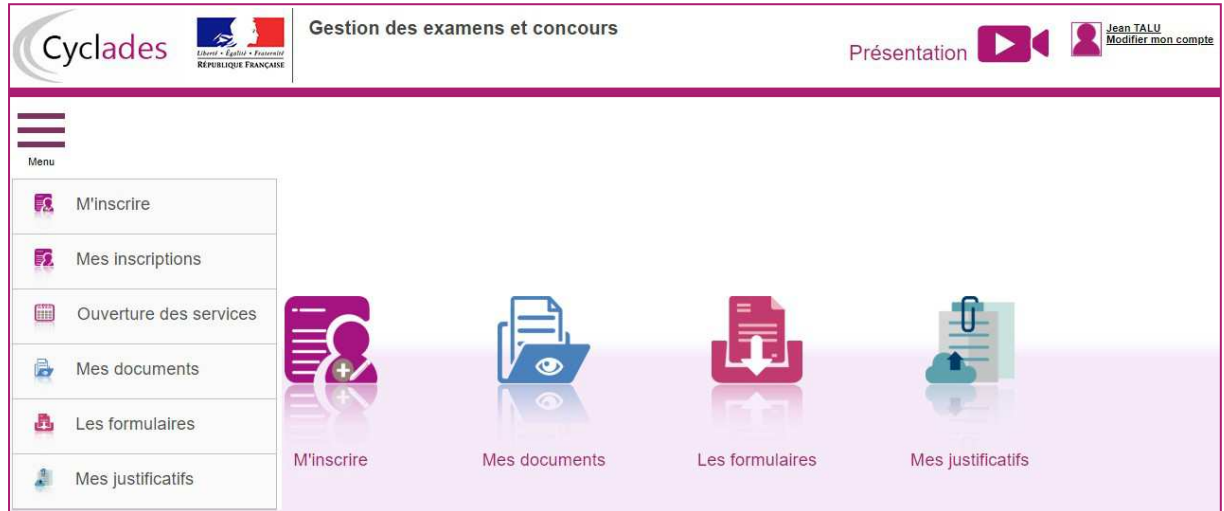

**Via le menu « Modifier mon compte », il est possible de consulter les informations du compte.**

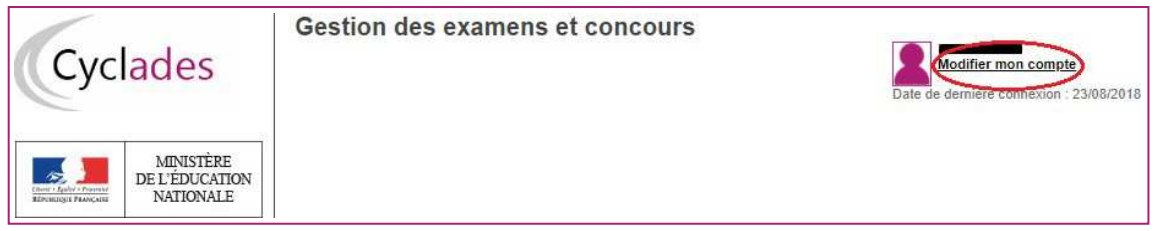

Il est possible de modifier les données saisies avant de créer une première candidature.

Dès qu'une candidature existe, seuls l'adresse mail et le mot de passe sont modifiables. Si une autre information est erronée, il faut contacter le service gestionnaire dont les coordonnées sont indiquées en haut de la page.

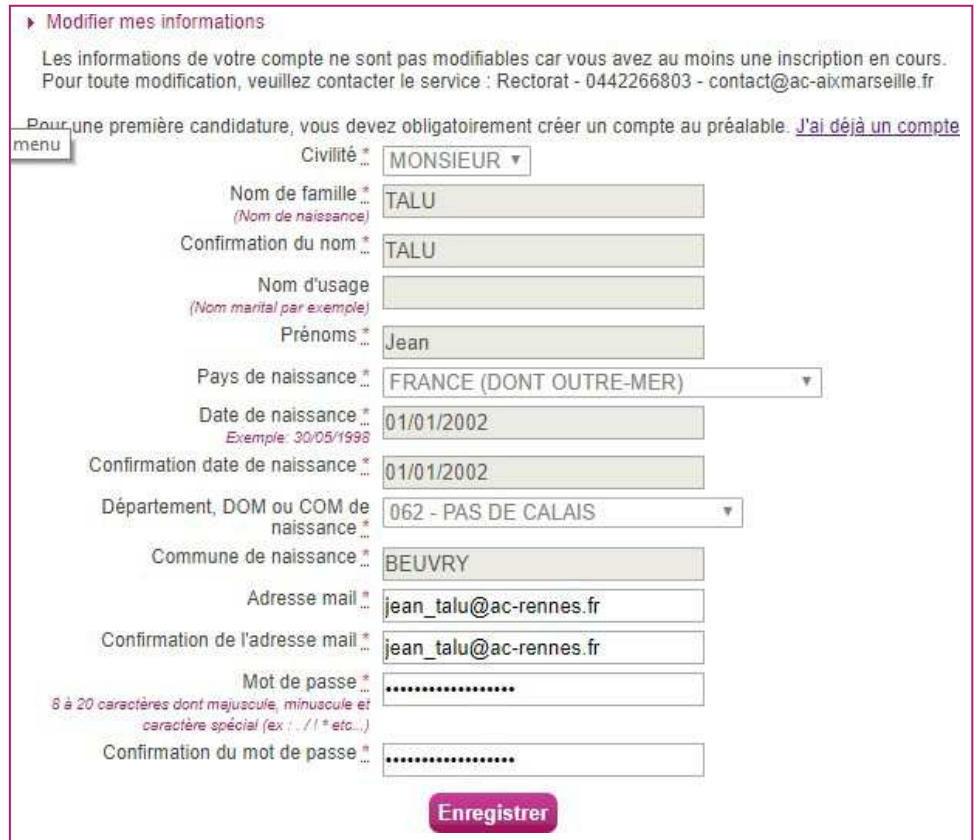

#### **2) Inscription à l'examen**

Via le menu M'inscrire, choisir l'examen/la certification, la session et enfin l'académie souhaitée. Les dates d'inscription apparaissent pour cette académie.

Etape 1 :

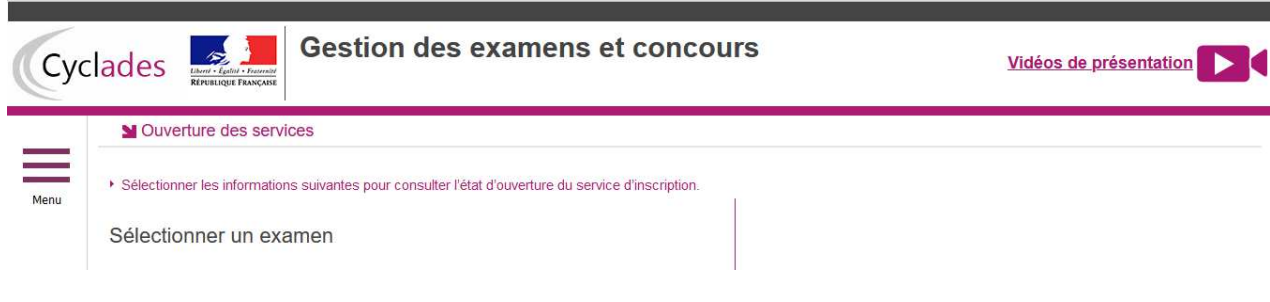

# Etape 2 :

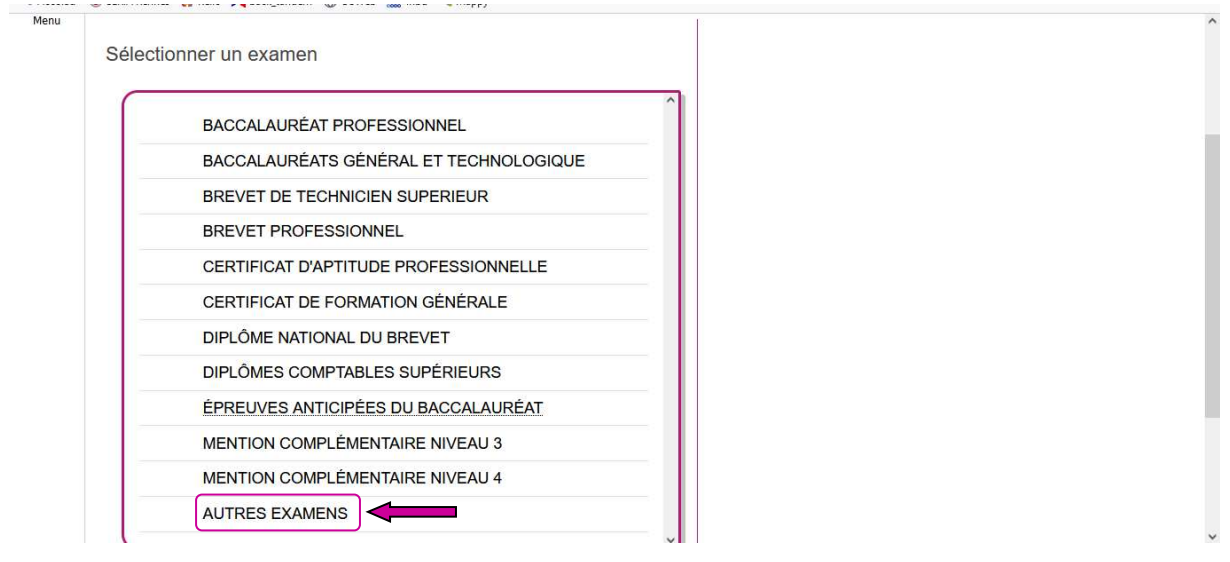

Etape 3 :

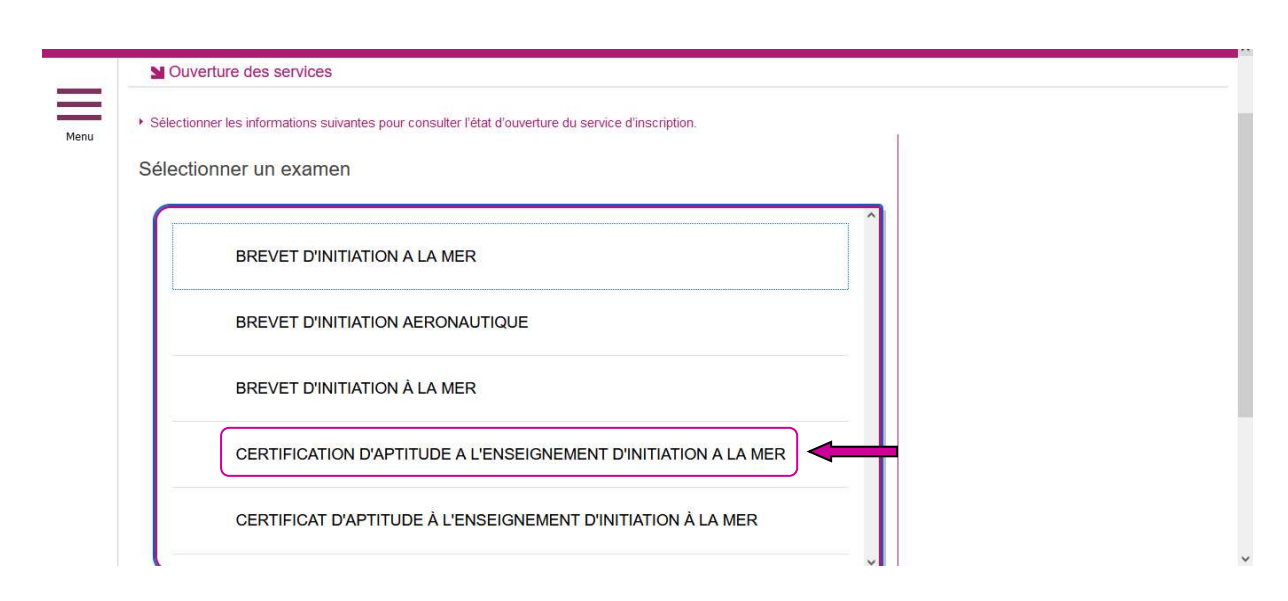

 $\overline{D}$ 

# Etape 4 :

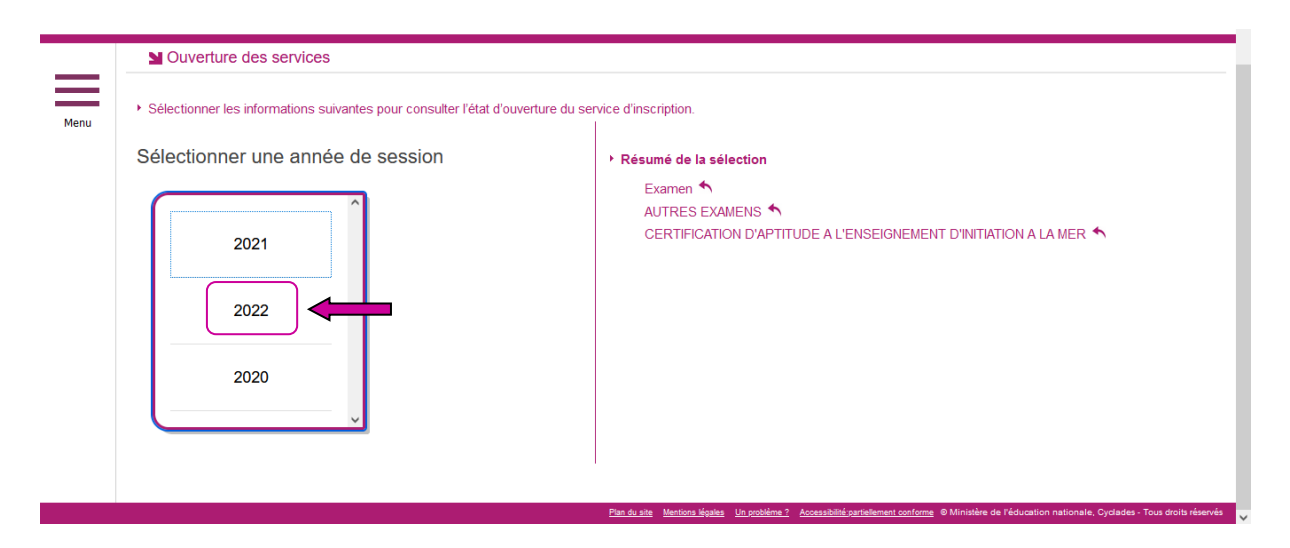

# Etape 5 :

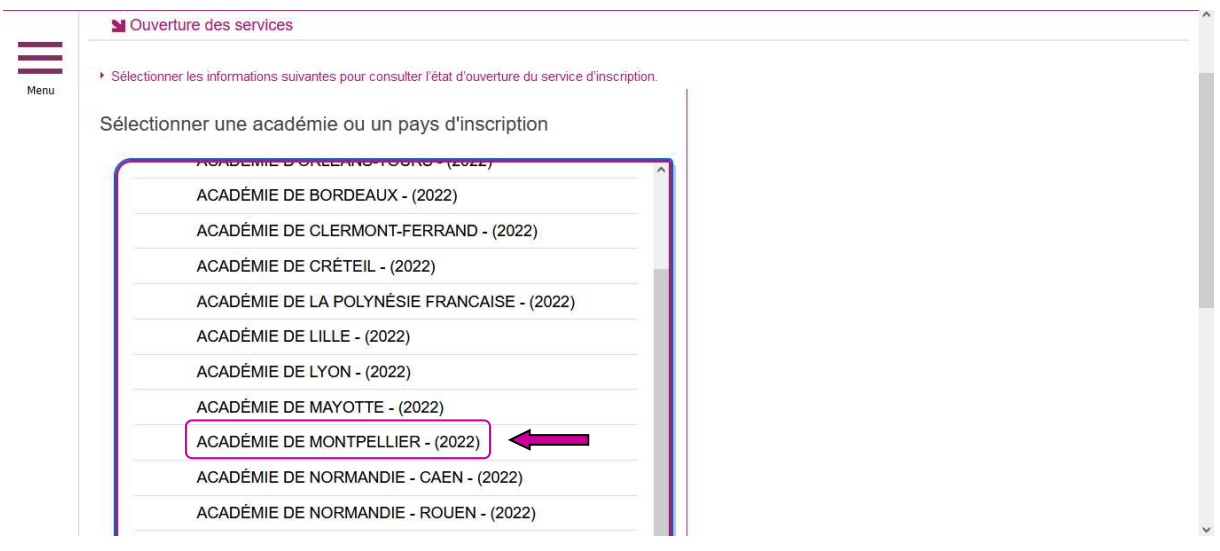

# Etape 6 :

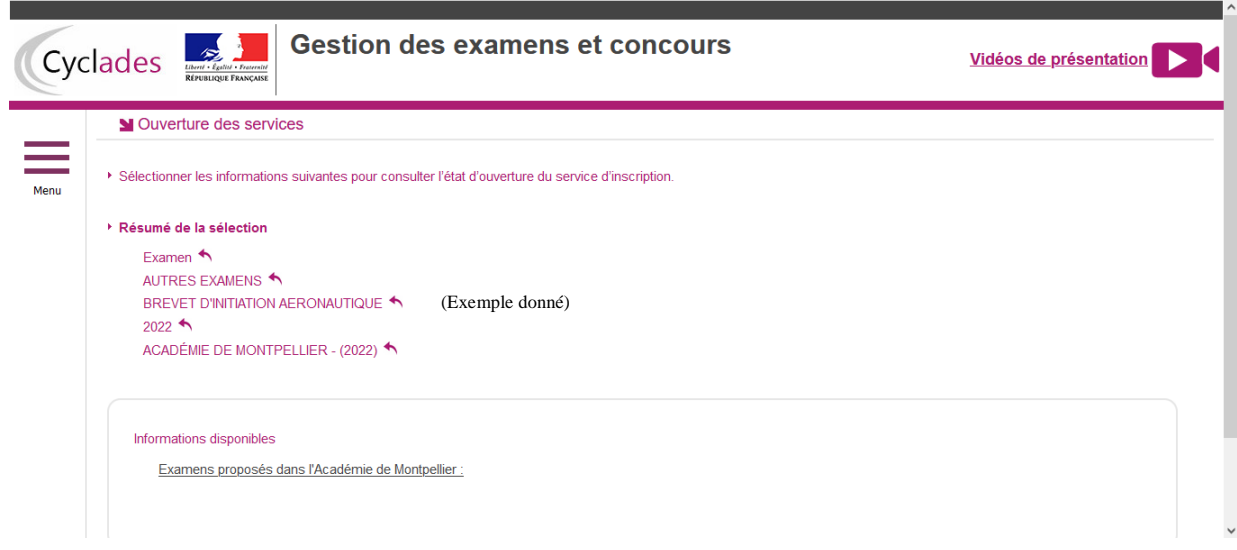

Lorsque les inscriptions sont ouvertes un bouton « Valider » en disponible en bas à droite.

 $\overline{D}$ 

En cliquant sur Valider, le formulaire d'inscription s'affiche et comporte plusieurs onglets. Cliquer sur Suivant pour consulter/renseigner tous les onglets, le bouton Enregistrer sera actif uniquement sur le dernier onglet. Il est possible de revenir à l'onglet précédent par le bouton Précédent.

#### **Identification**

L'onglet « Identification » permet de renseigner les coordonnées et informations personnelles :

Les données personnelles du compte sont récupérées automatiquement et non modifiables ici (elles sont grisées). Si elles sont erronées, il est possible de les modifier via le menu « Modifier mon compte », tant que la candidature n'est pas créée.

#### L'inscription au CAIMer se fait dans l'académie du lieu de résidence.

En cas d'erreur dans les données (Nom, prénoms, date, lieu de naissance), après avoir enregistré ma candidature, il faut contacter le service gestionnaire pour faire une demande de modification des informations personnelles. Il est impératif de compléter les rubriques obligatoires de l'onglet « Identification » avant de passer à l'onglet « Suivant ».

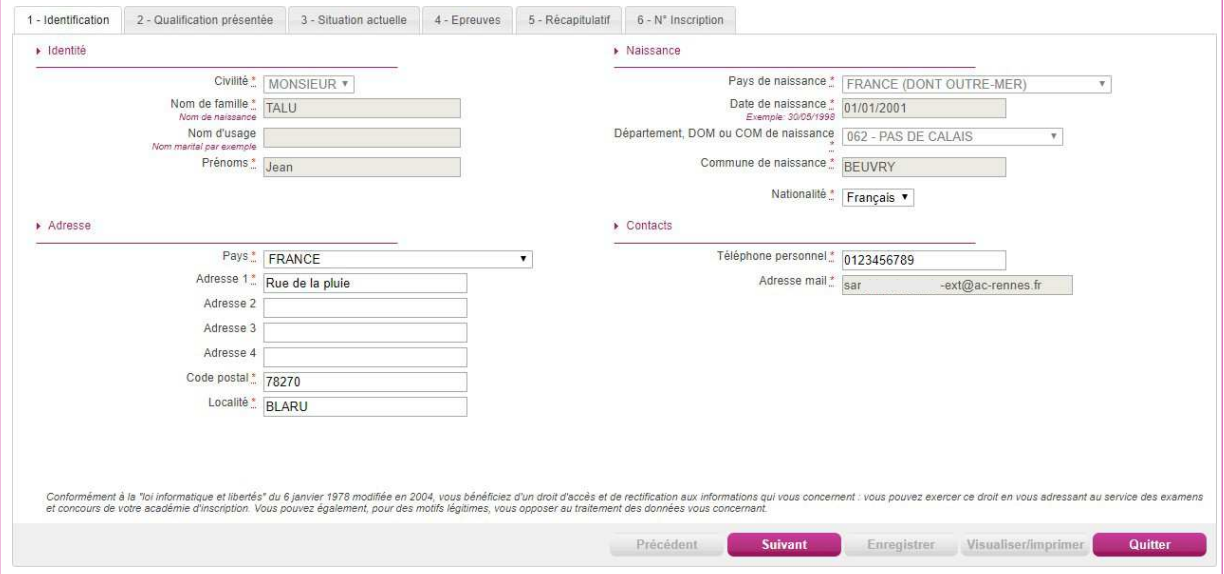

#### Qualification présentée

Dans cet onglet, choisir l'examen présenté.

#### Situation actuelle

Dans cet onglet, renseigner les informations « Ressources Humaines ».

#### Récapitulatif

Cet onglet affiche toutes les informations saisies précédemment, ainsi que les épreuves choisies.

#### *(ceci est l'exemple de l'inscription à un autre examen)*

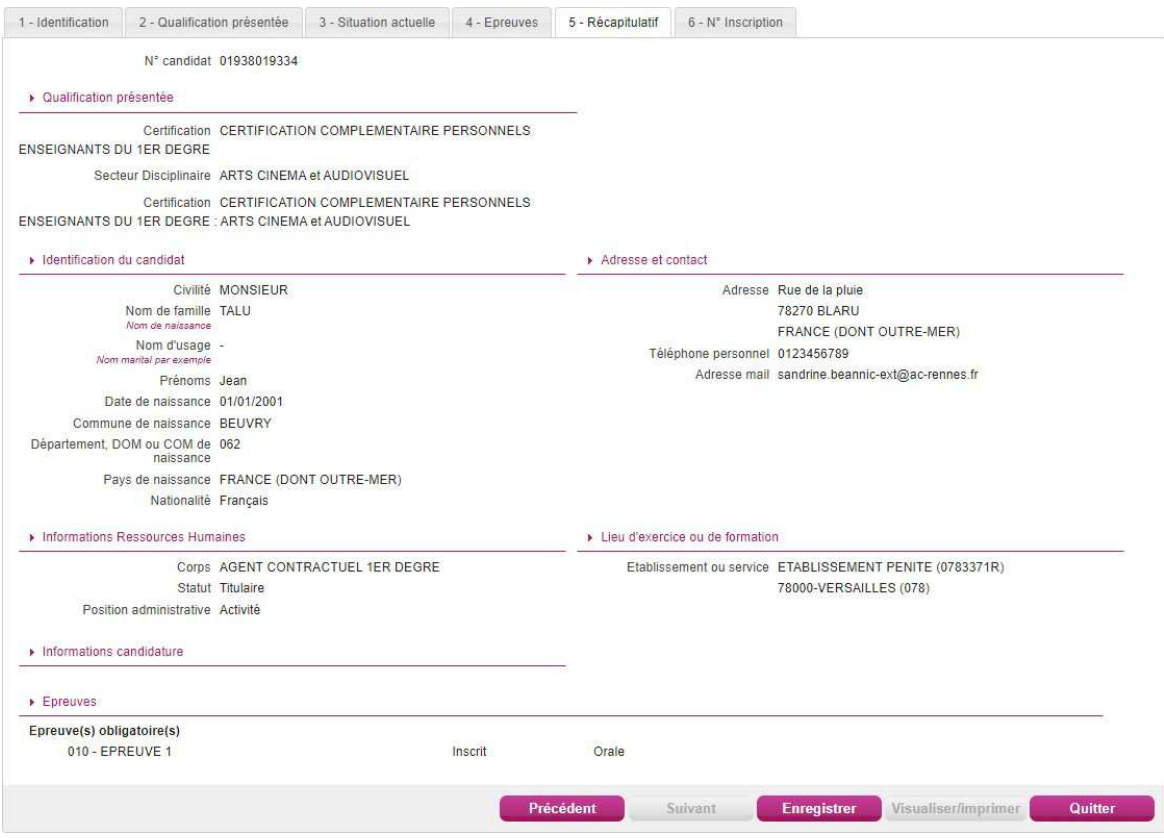

**Attention ! A ce stade, la candidature n'est pas encore enregistrée, il est impératif de cliquer sur le bouton** Enregistrer **pour terminer l'inscription.** 

#### N° Inscription

Suite à l'enregistrement s'affiche l'onglet « N° Inscription ». Il fournit les informations suivantes :

- N°candidat et N° inscription,
- Date de fermeture du service d'inscription, au-delà de laquelle la candidature ne sera plus modifiable,
- Liste des documents mis à ma disposition dans l'espace candidat.

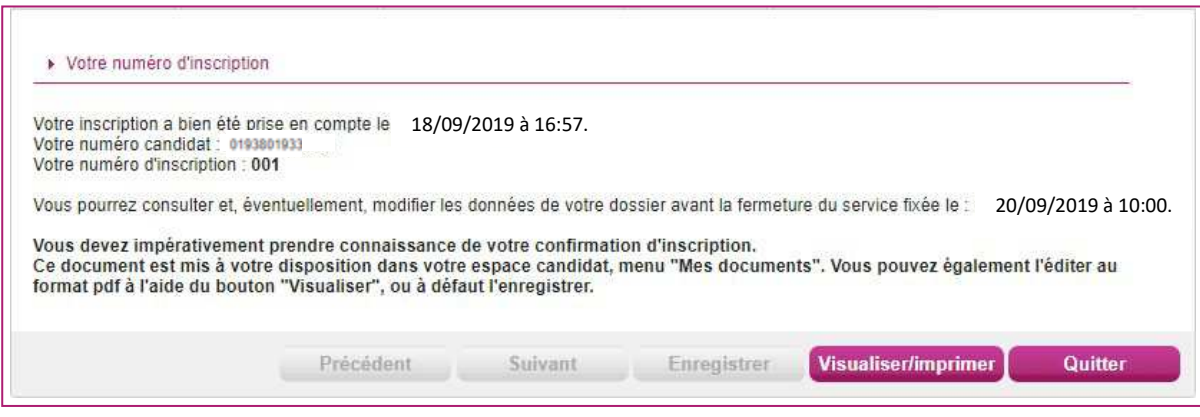

Depuis l'onglet « N° Inscription », je peux cliquer sur le bouton Visualiser/Imprimer pour éditer la confirmation d'inscription, disponible également dans « Mes Documents ».

# **3) Récapitulatif / Confirmation d'inscription**

Une confirmation d'inscription est générée.

**La confirmation d'inscription est à signer et téléverser avant le vendredi 10 mars 2023.** 

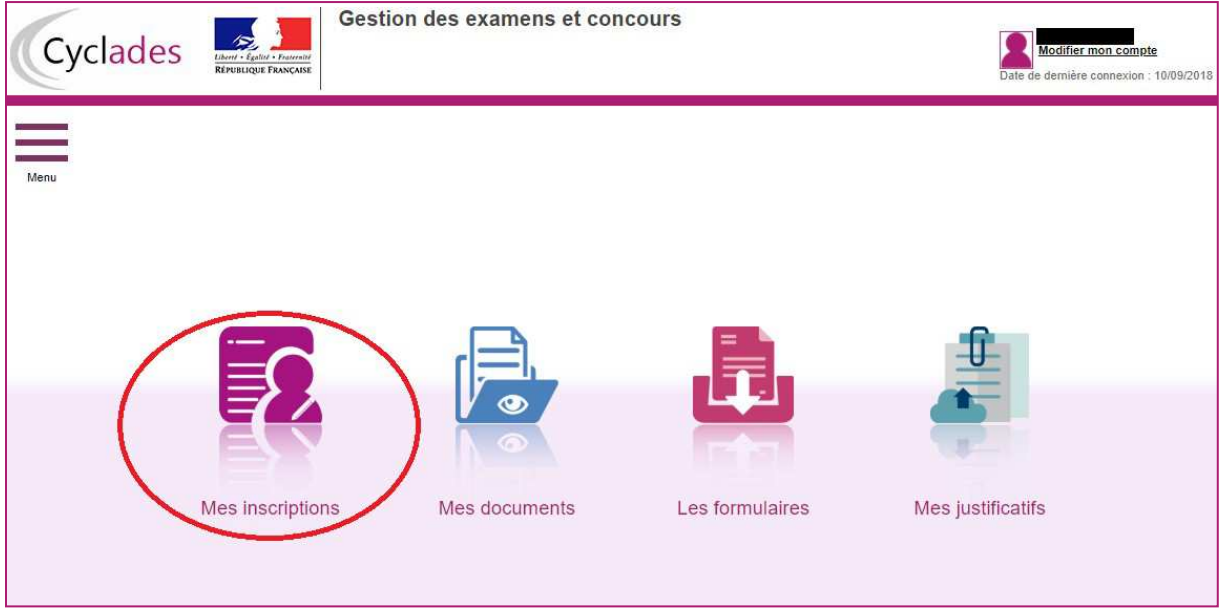

Tant que le service d'inscription est ouvert, il est possible de consulter et/ou modifier la/(les) candidature(s). Les candidatures désinscrites et les candidatures des sessions terminées ne sont plus visibles.

 $\Rightarrow$  En cliquant sur une candidature, l'onglet « Récapitulatif » est accessible en mode Consultation.<br> $\Rightarrow$  Pour procéder à la modification, cliquer sur le bouton Modifier : tous les écrans de l'inscrire

Pour procéder à la modification, cliquer sur le bouton Modifier : tous les écrans de l'inscription sont affichés successivement, cliquer sur « Suivant » pour accéder à l'onglet qui est à modifier.

Dès qu'une candidature existe, il n'est plus possible de modifier les données qui ont permis la créationdu compte utilisateur. (voir chapitre suivant « Modifier mon compte »).

Durant l'ouverture du service d'inscription Grand Public, toute modification de la candidature est possible par le candidat.

Lorsque les modifications sont enregistrées :

- Le numéro de version de l'inscription devient Version 02 : sur l'onglet « N° Inscription » et sur le récapitulatif d'inscription,
- Le récapitulatif d'inscription est mis à jour dans l'espace DOCUMENTS >>> Documents relatifs à la candidature

### **4) Mes documents**

Via Mes Documents, l'ensemble des documents est consultable :

- Soit automatiquement lors de l'inscription
- Soit par le gestionnaire durant le suivi des inscriptions et de la session (service des examens du rectorat).

En premier lieu, la liste des candidatures s'affiche.

Sélectionner la candidature en cliquant sur la vignette de la candidature concernée.

Les documents seront mis à disposition au fur et à mesure de la session dans l'espace candidat :

- **Confirmation d'inscription**
- Demande de pièces justificatives
- Relance de pièces justificatives
- Convocation(s) aux épreuves

#### a) Les pièces à déposer

- La confirmation d'inscription signée (récapitulatif de candidature)
- Un justificatif d'identité
- Un ou plusieurs justificatifs de dispense à l'épreuve d'admissibilité

# b) Les pièces sont à déposer en ligne

Pendant la période de dépôt, téléverser chaque document demandé (bouton Ajouter).

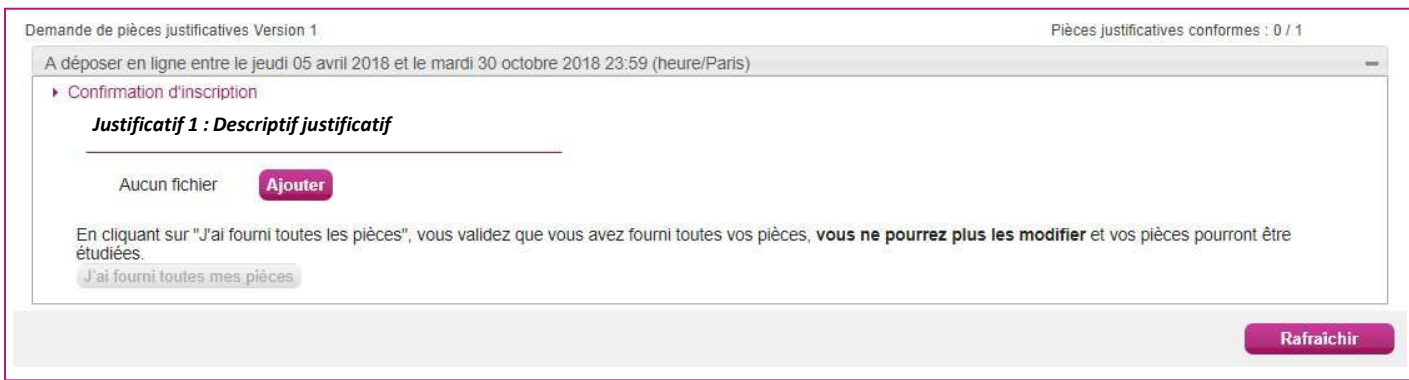

#### Cliquer sur **Ajouter** :

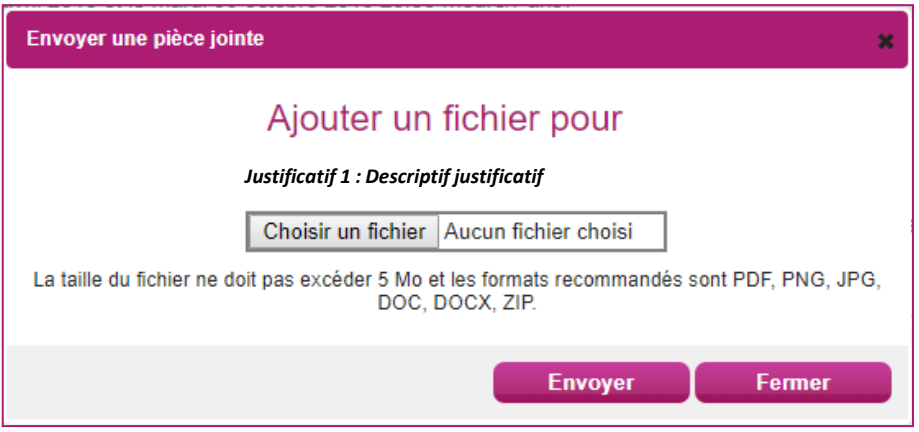

Le formulaire précise la taille et les formats de fichiers acceptés.

Lorsque le fichier est ajouté, la date de dépôt est affichée (et visible par le service des examens), ainsi qu'un bouton **permettant de supprimer le document.** 

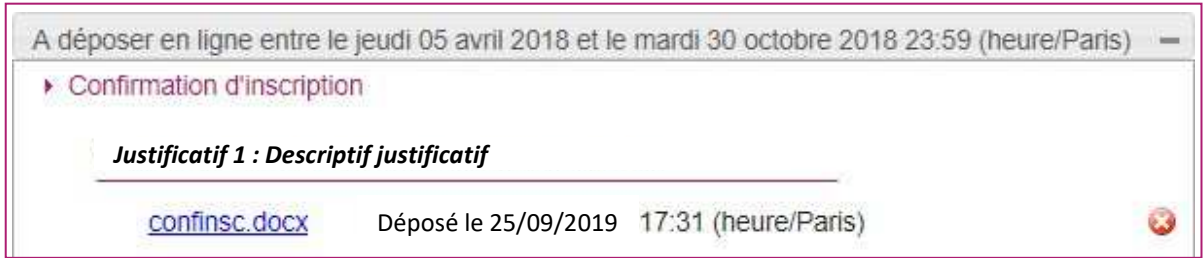

Lorsque toutes les pièces ont été ajoutées, cliquer sur J'ai fourni toutes les pièces pour indiquer au service du rectorat que les pièces peuvent être contrôlées.

L'ensemble des pièces est validé, une date de validation est ajoutée pour chaque pièce et il n'est plus possible de les modifier ou les supprimer.

Lorsque le service des examens contrôle les pièces justificatives, il peut leur changer leur statut et éventuellement indiquer une date de réception. L'information est disponible dans cet espace. Il n'y a pas de retour par mail automatique.

4 cas se présentent :

**-** je viens de déposer ma pièce justificative. La pièce n'a pas encore été contrôlée => aucun statut n'est positionné ;

- le statut de la pièce est **Reçue** => Le service des examens indique alors avoir reçu la pièce mais ne l'a pas contrôlée ;

- le statut de la pièce est **Non Conforme** => Le service des examens a éventuellement ajouté un commentaire pour m'indiquer ce qui ne va pas. Je peux redéposer cette pièce et devrai cliquer de nouveau sur **J'ai fourni toutes mes pièces** ;

- le statut de la pièce est **Conforme** => Je n'ai rien à faire.

Pour une désinscription

La désinscription se fait uniquement par le service des examens dont les coordonnées figurent sur mon récapitulatif d'inscription.